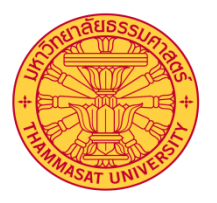

# คู่มือการใช้งานโปรแกรม

## การลงเวลาและรายงานผลการปฏิบัติงาน

ส าหรับหัวหน้างาน

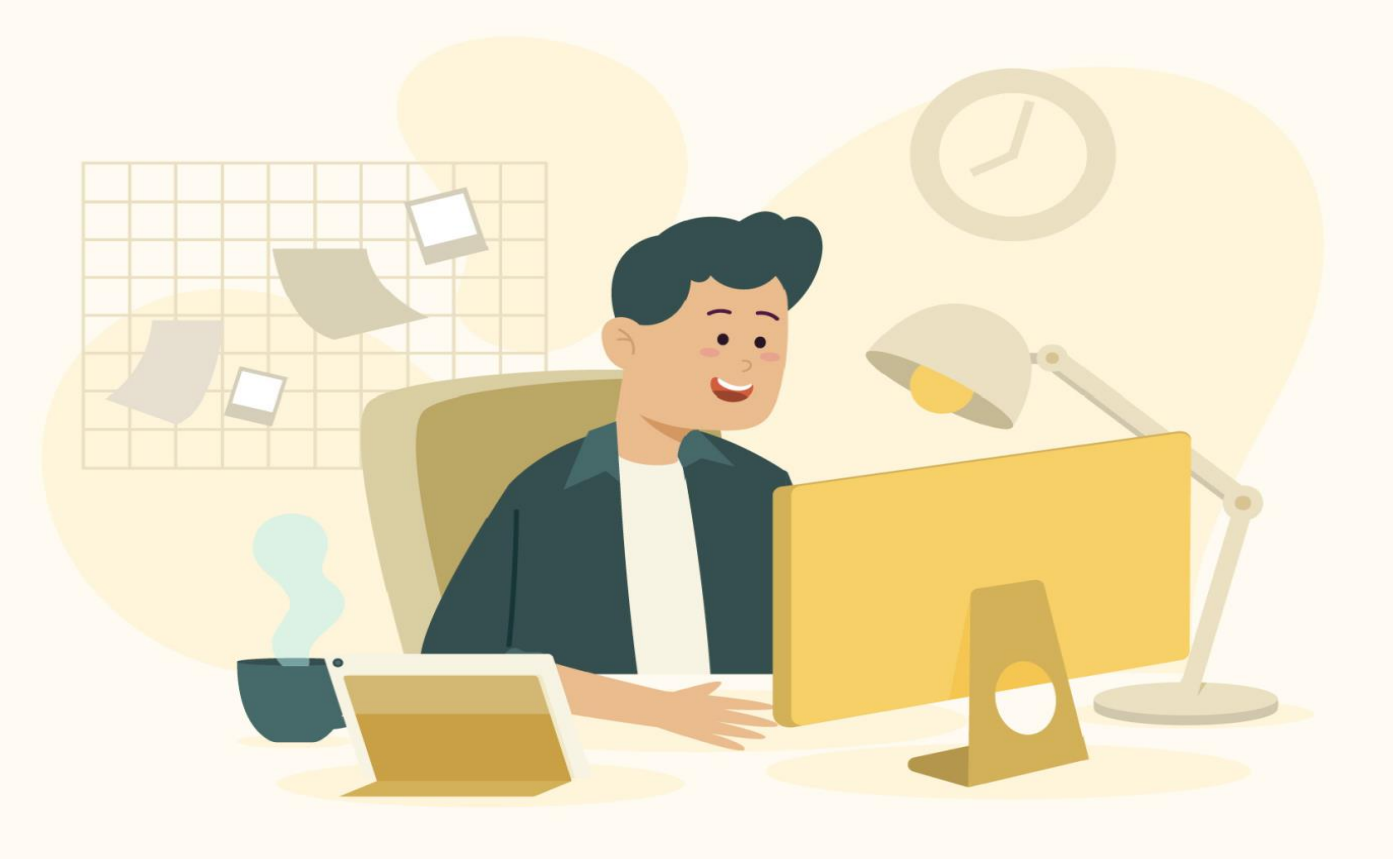

กองทรัพยากรมนุษย์ มหาวิทยาลัยธรรมศาสตร์

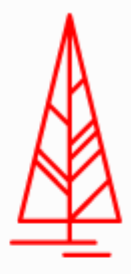

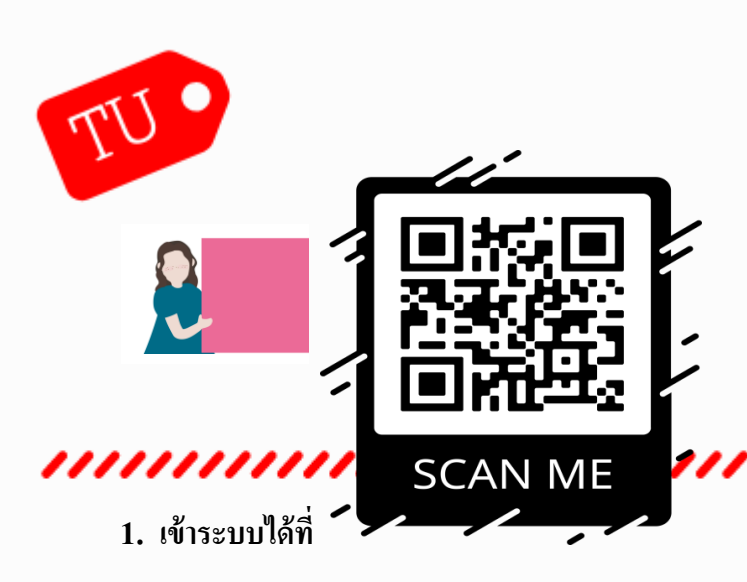

#### **1 url : http://hrfs.person.tu.ac.th:81/template/webemptimesheet/webtimesheet/**

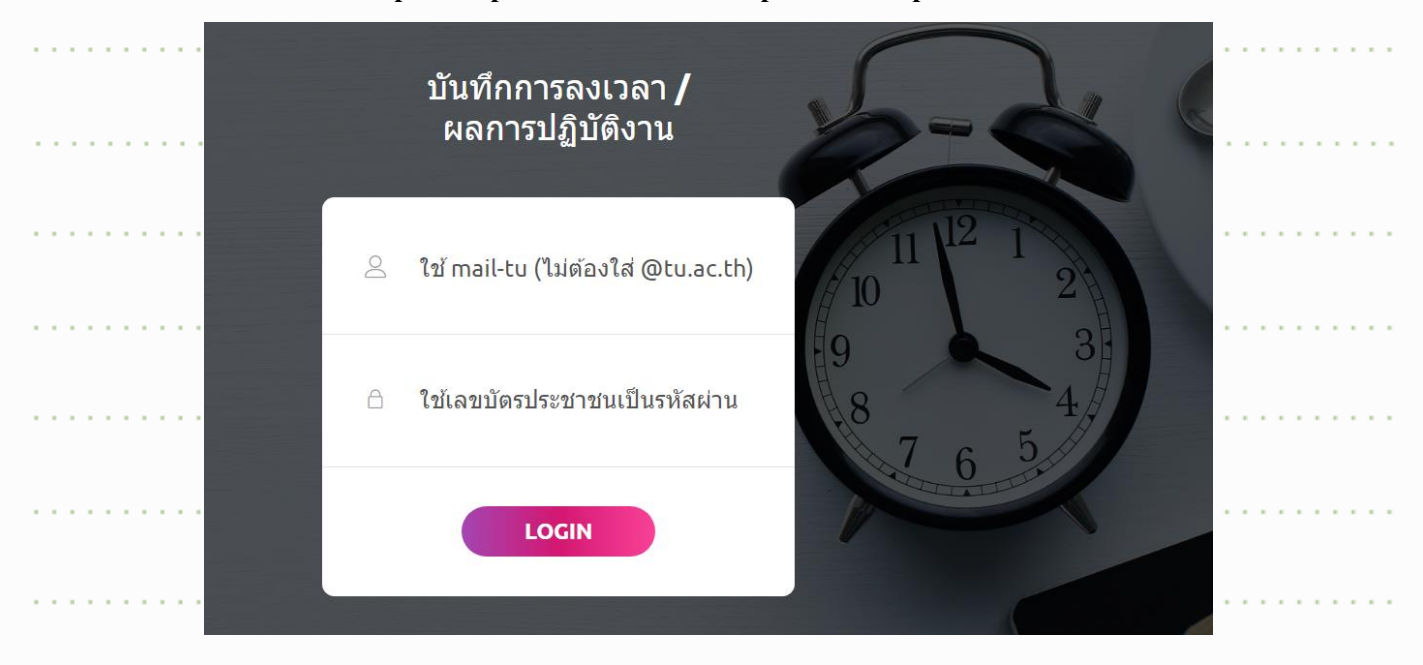

#### **2. การใช้งานการบันทึกการลงเวลา- เข้างาน และเลิกงาน**

#### 1) click ที่ปุ่ม [ เข้างาน]

- 2) เมื่อเลิกงานให้ click ปุ่ม [ เลิกงาน ]
- 3) เมื่อต้องการค้นหาข้อมูลประวัติการเข้างาน และเลิกงาน สามารถใส่ปี พ.ศ. -> เลือกเดือน ->
- เลือกชื่อผู้ใต้บังคับบัญชา -> แล้วกดปุ่ ม [ ค้นหา ]

<mark>A</mark> ออกจากระบบ

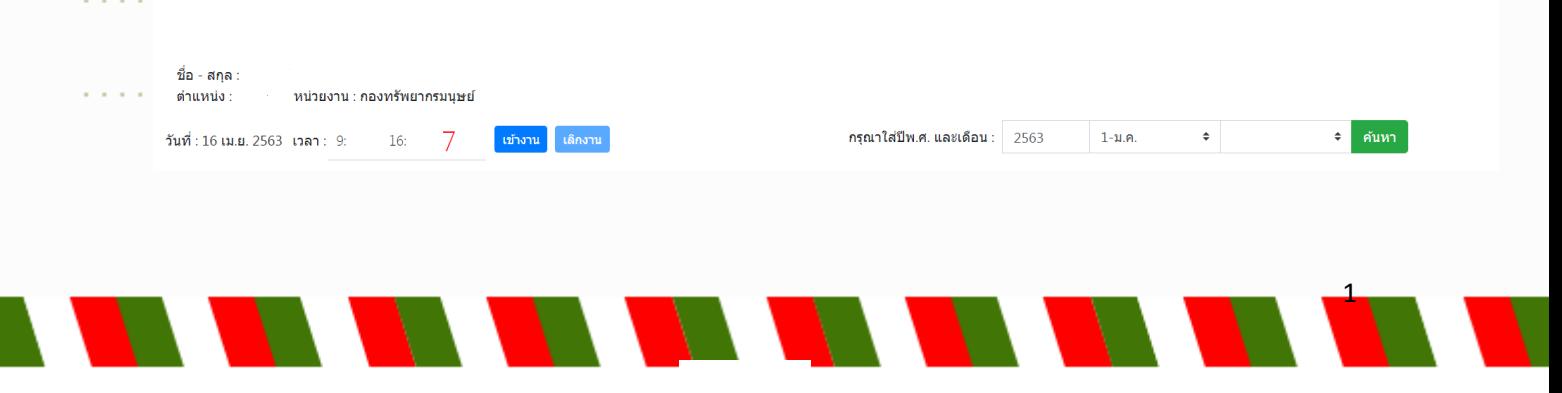

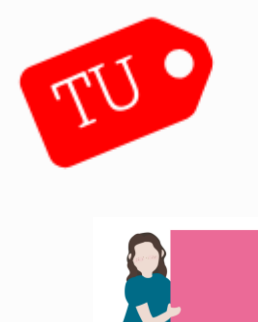

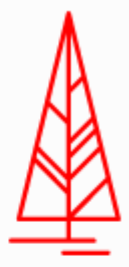

#### **3. การใช้งานการบันทึกผลการปฏิบัติงาน**

#### **3.1 สรุปข้นั ตอนการใช้งาน**

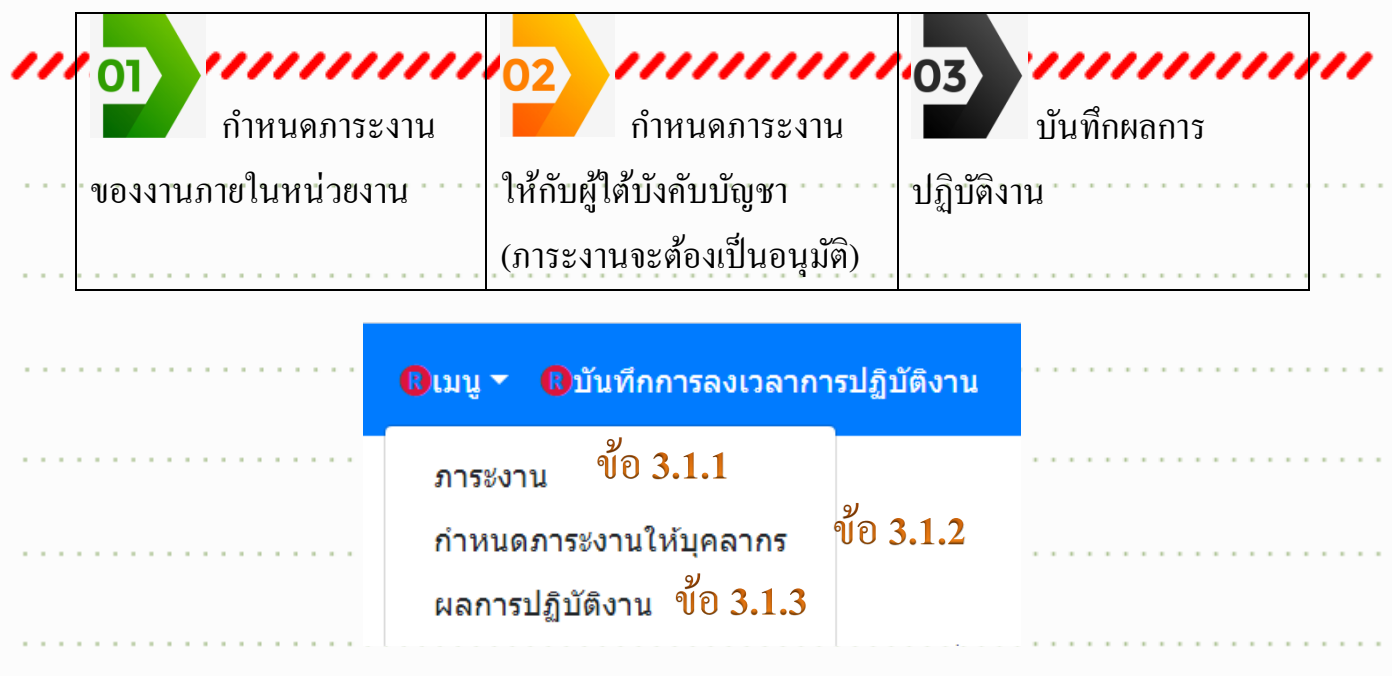

#### 3.1.1 กา หนดภาระงานของงานภายในหน่วยงาน (เลือกที่ เมนู -> ภาระงาน**)**

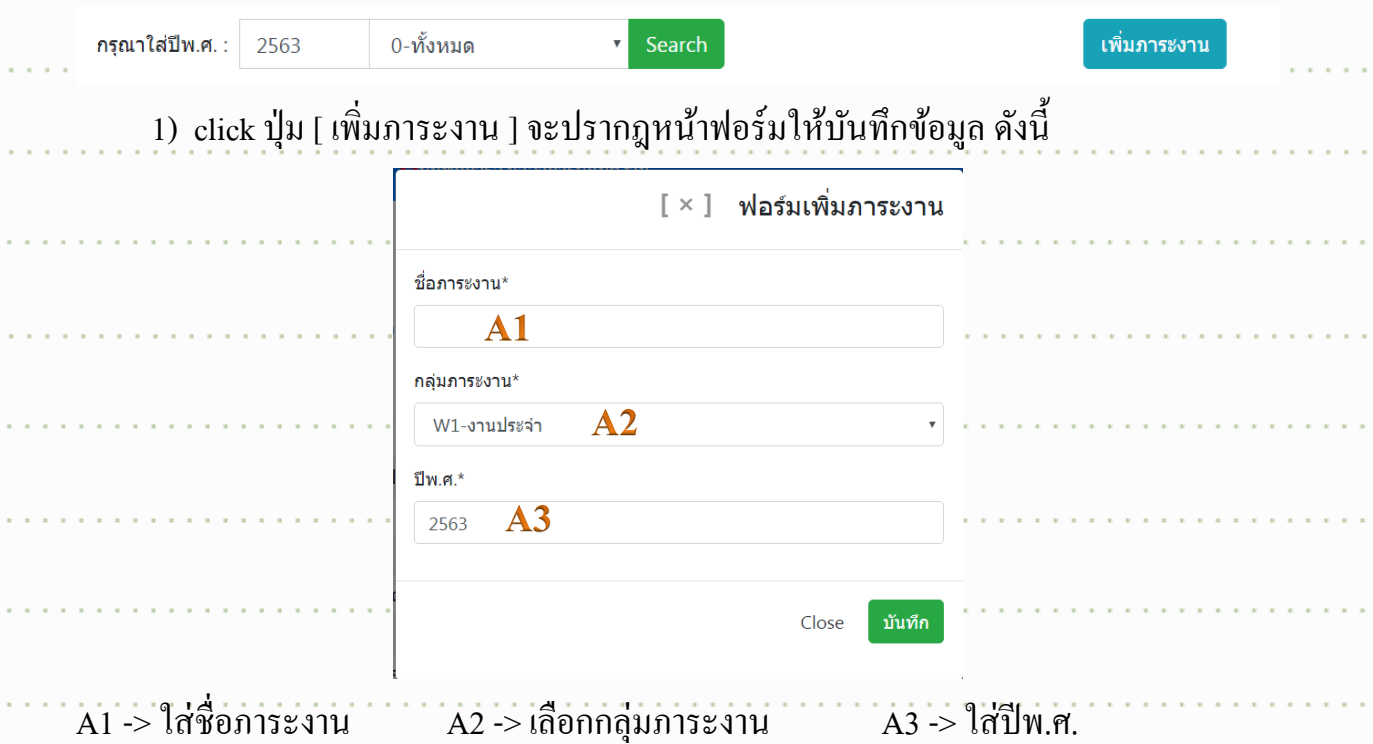

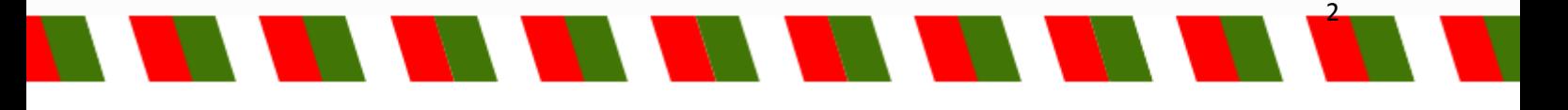

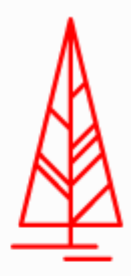

**หมายเหตุ** หากภาระงานนั้นถูกกำหนดให้เป็นไม่ใช้งาน เมื่อมีการค้นหาภาระงานจากระบบ จะไม่แสดง

ข้อมูล

 $15.$ 

เมื่อกรอกข้อมูลครบถ้วน click ปุ่ม [ บันทึก ] สถานะของภาระงานนั้นจะเป็นรออนุมัติ

2) เมื่อสถานะของภาระงานเป็น "รออนุมัติ" (ซึ่งผู้ใต้บังคับบัญชาสามารถเพิ่มภาระงานที่

เกี่ยวข้องเข้ามาในระ<u>บบไ</u>ด้) จะต้องคำเนินการอนุมัติ/ไม่อนุมัติ ในภาระงานนั้นได้โดย click ที่.

สัญลักษณ์รูปดินสอ ้ำฟอร์มให้สามารถแก้ไขข้อมูลและเลือกสถานะของ

์ ภาระงาน แล้วกดปุ่ม [ บันทึก ] ดังนี้

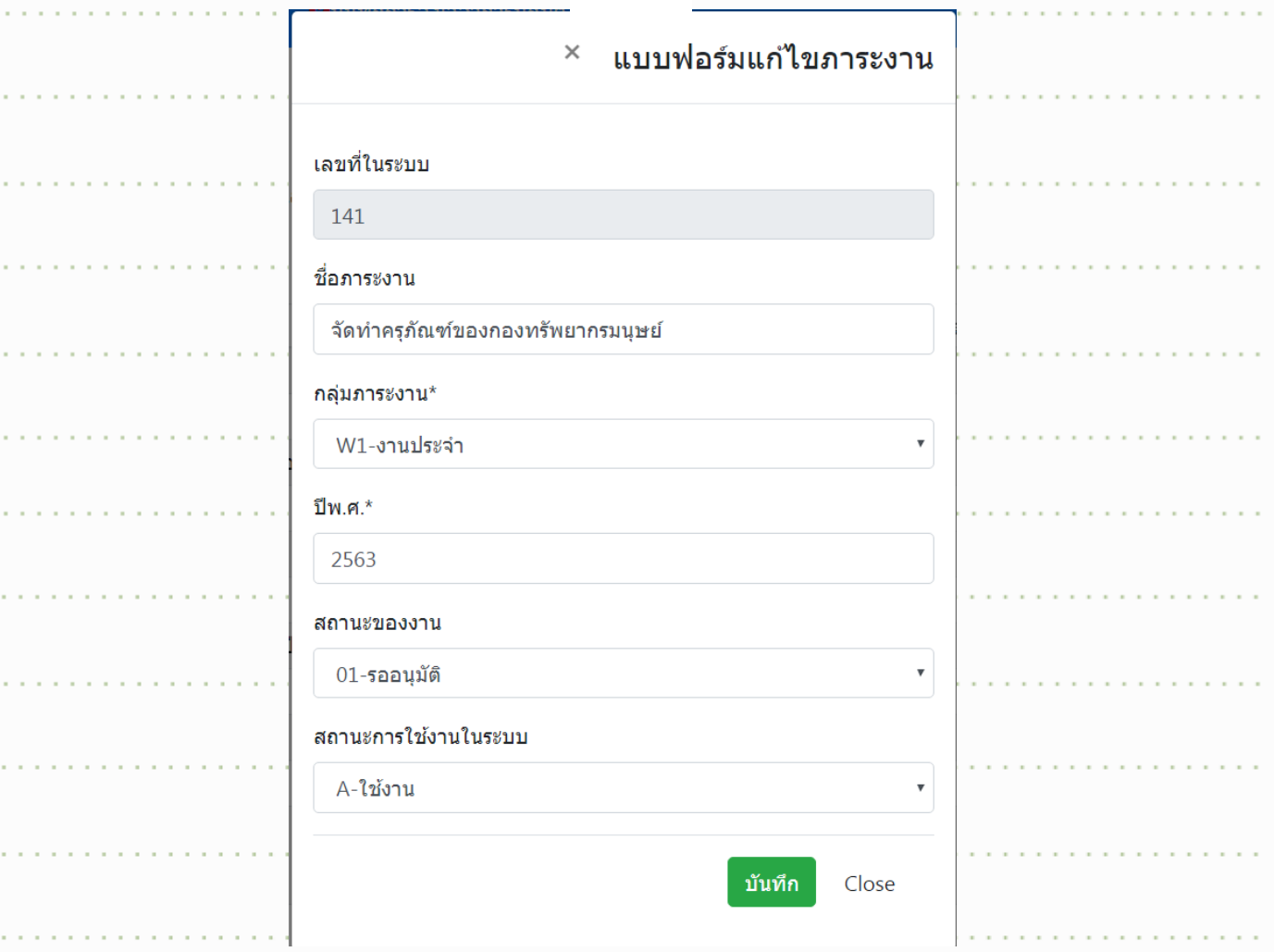

- ในกรณีถ้าต้องยกเลิกการใช้งานของชื่อภาระงานนั้น สามารถเลือก ที่หัวข้อสถานะการ ใช้งานในระบบเป็น ไม่ใช้งาน แล้วกดปุ่ม [ บันทึก ] (หมายเหตุ : การกำหนดสถานะการ
	- ใช้งานในระบบ เป็นไม่ใช้งานเหมาะสำหรับยังไม่มีการกำหนดภาระงานให้กับ

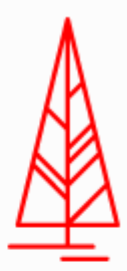

TV ผู้ใต้บังคับบัญชา ซึ่งถ้าภาระงานนั้นถูกกำหนดเป็นไม่ใช้งานในระบบ เมื่อมีการค้นหา ภาระงานจากระบบๆ จะไม่เรียกข้อมูลที่มีสถานะเป็นไม่ใช้งานในระบบมาแสดง 3) เมื่อต้องการค้นหาภาระงาน สามารถใส่ปีพ.ศ. และเลือกสถานะของเอกสาร แล้งกดปุ่ม [ Search ] เพื่อค้นหาชื่อภาระงาน

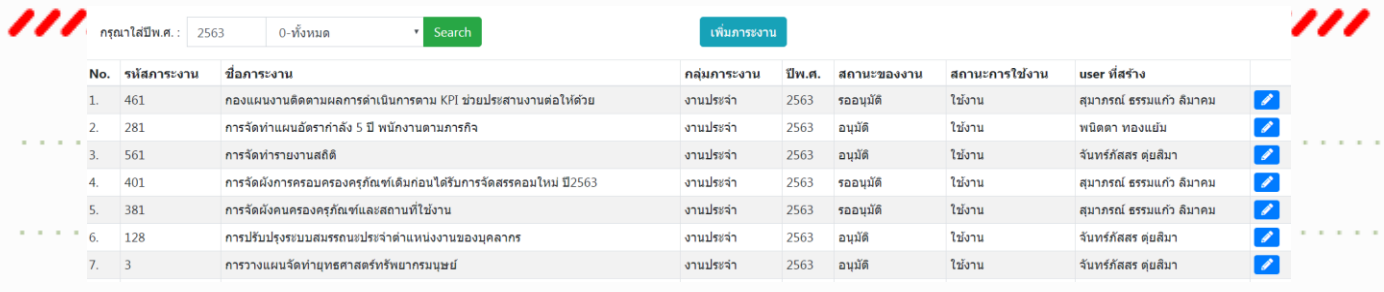

3.1.2 การกำหนดภาระงานให้บุคลากร (เลือกที่ เมนู -> กำหนดภาระงานให้บุคลากร)

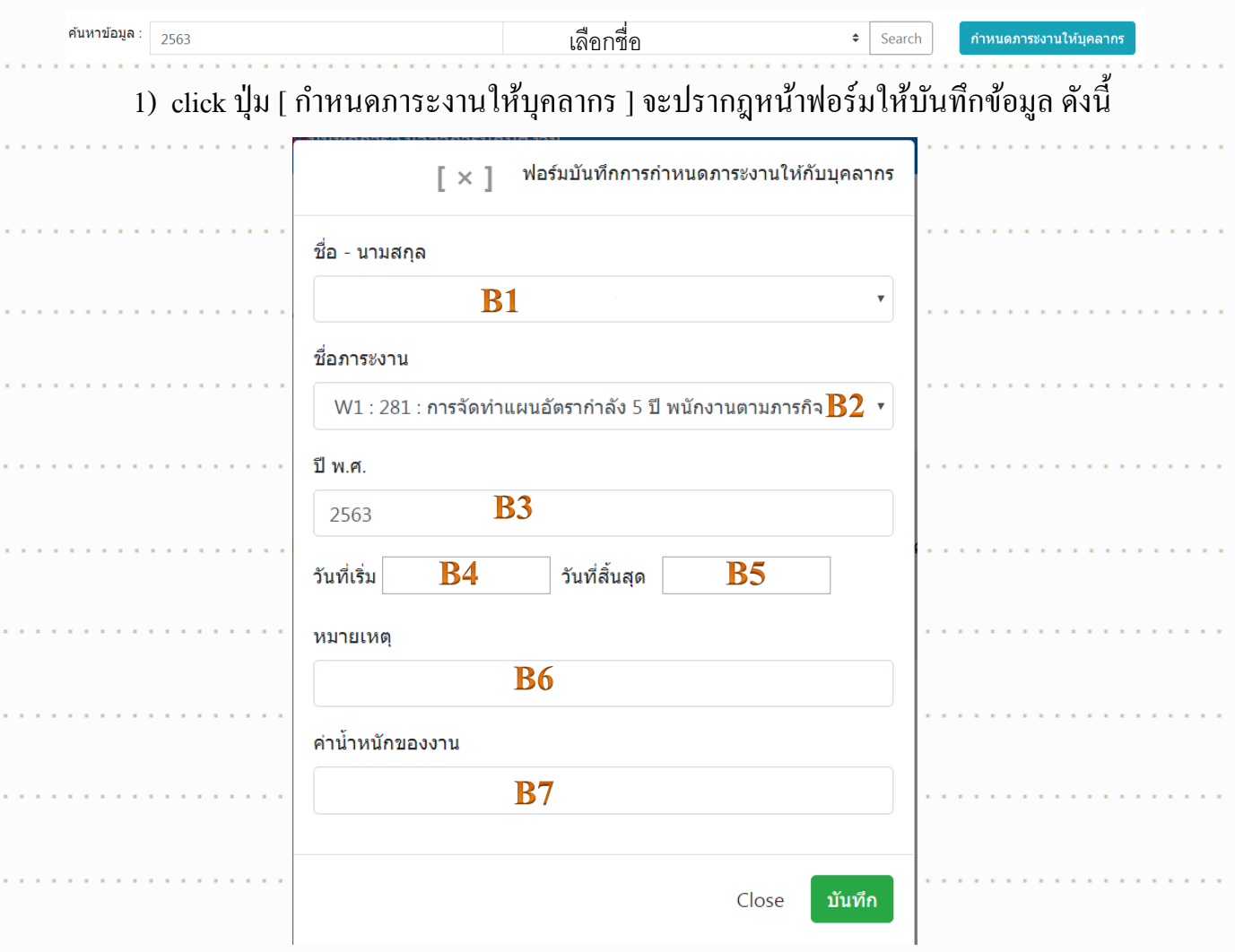

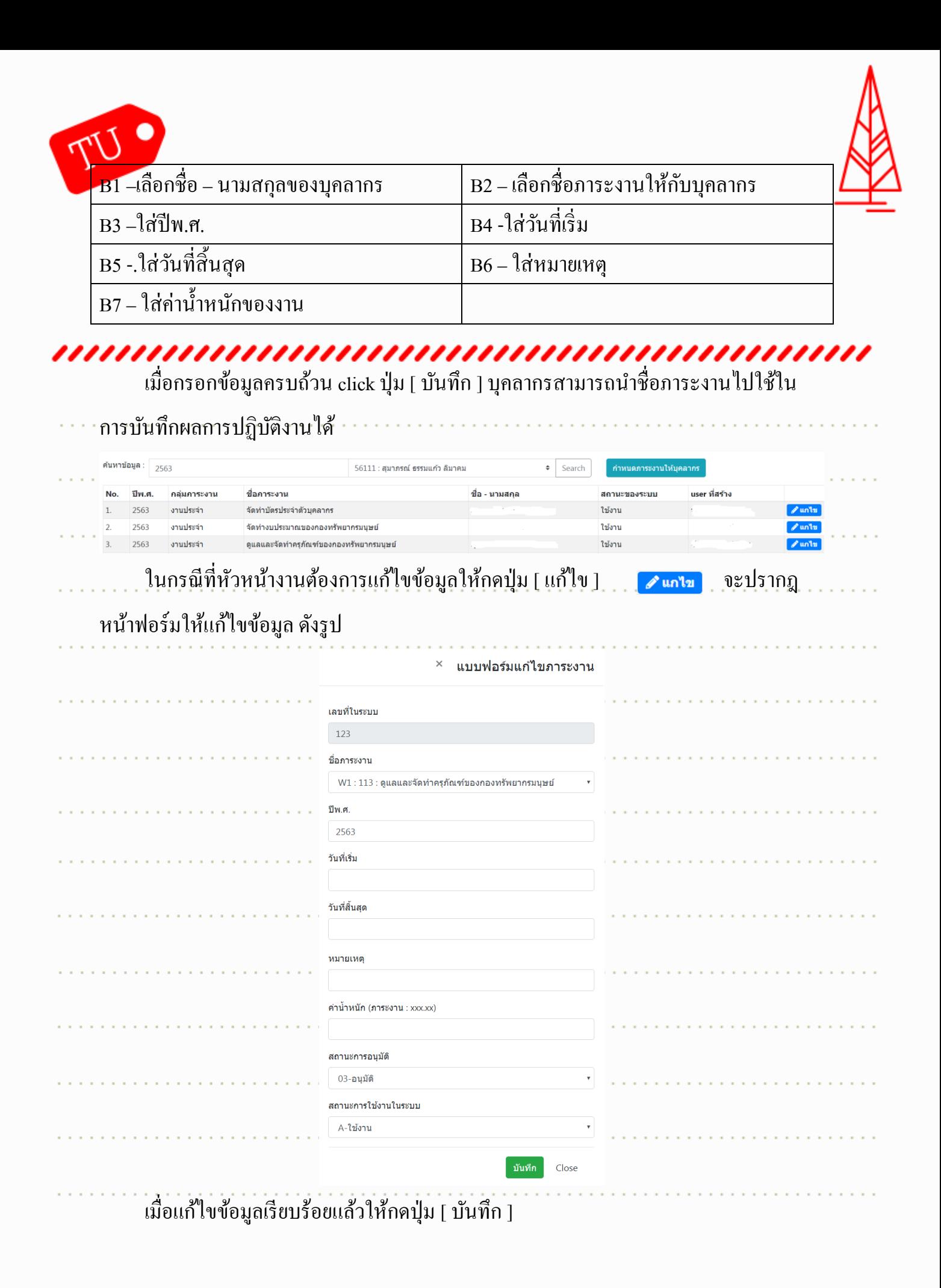

3.1.3 การบันทึกผลการปฏิบัติงาน (เลือกที่ เมนู -> ผลการปฏิบัติงาน)

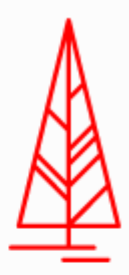

6

<u>1) สรุปขั้นตอนการใช้งาน</u>

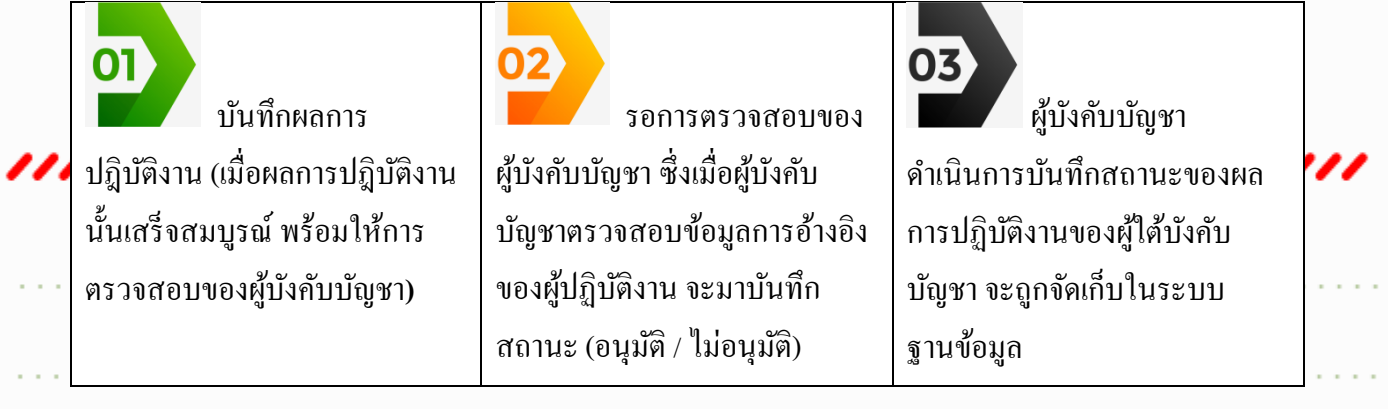

### 2) เมื่อต้องการบันทึกผลการปฏิบัติงาน

ี กรุณาใส่ปีพ.ศ. : 2563 ์ กรุณาใส่เดือน : 4-เม.ย. ≑ <mark>56111 : สุมาภรณ์ ธรรมแก้ว ลิมาคม ▼</mark> ค้นหา บันทึกผลการปฏิบัติงาน

. . . . <del>.</del> click ปุ่ม [ บันทึกผลการปฏิบัติงาน ] จะปรากฎหน้าฟอร์มให้บันทึกข้อมูล . .

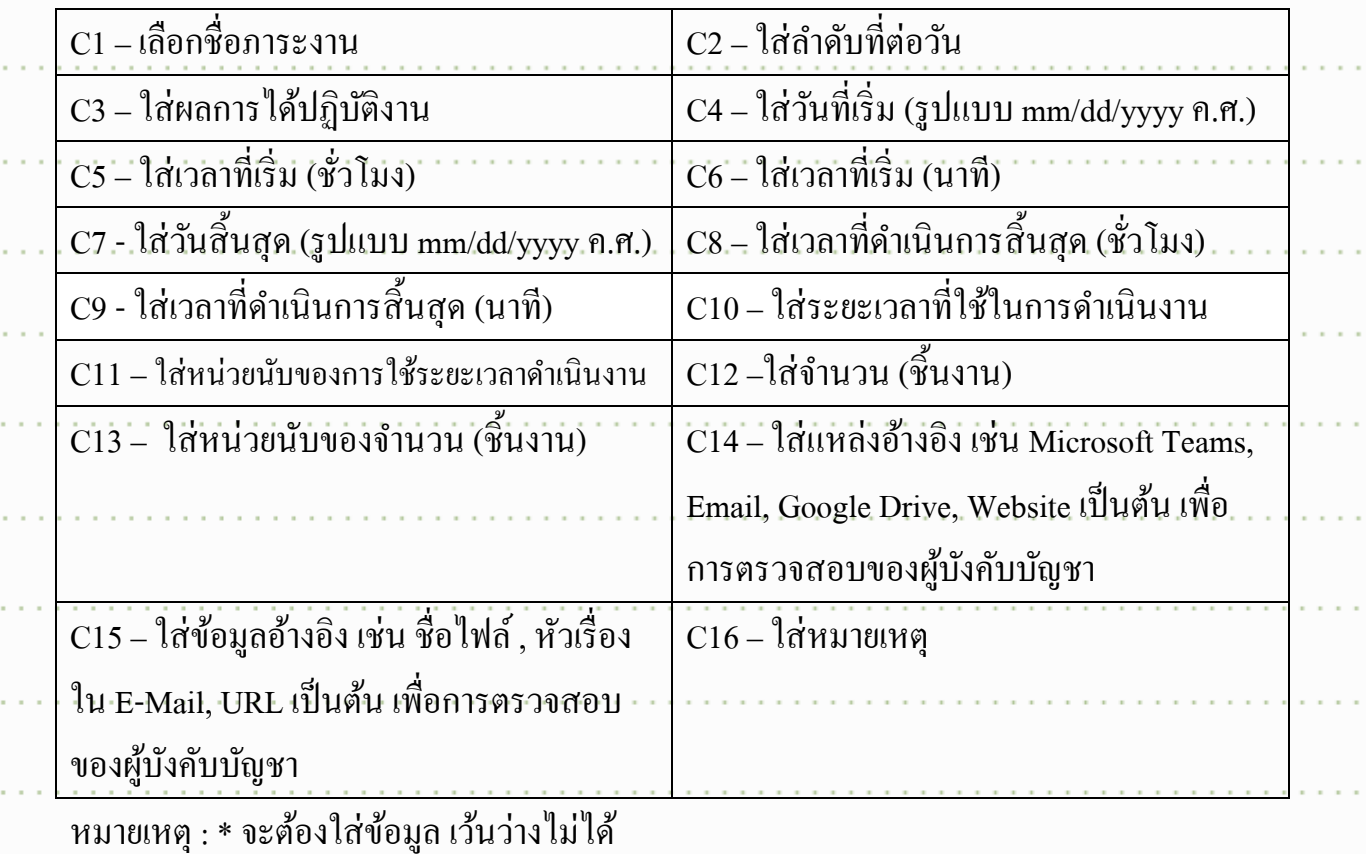

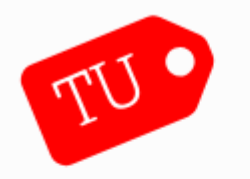

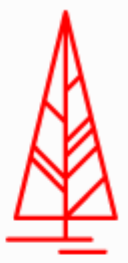

V

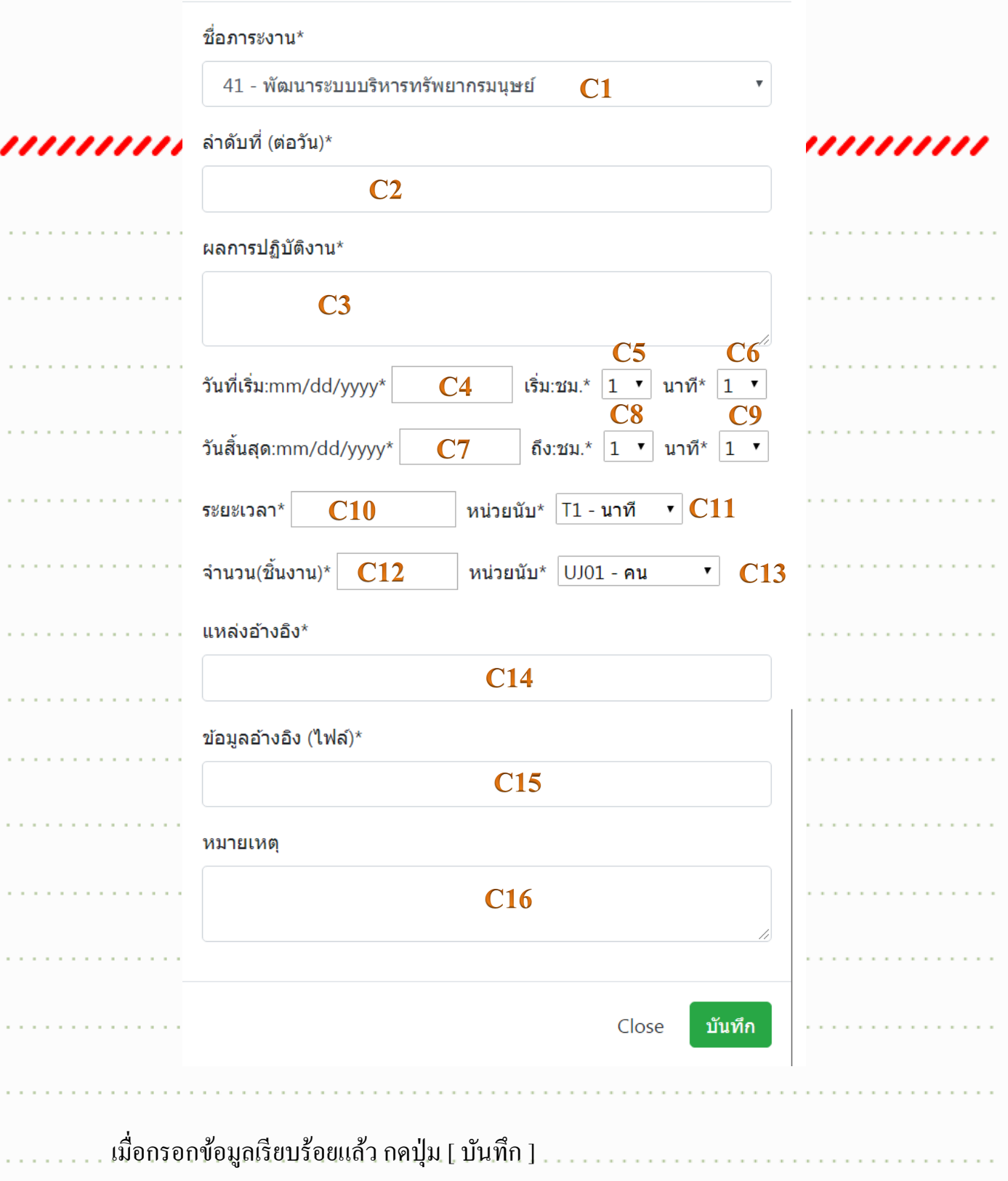

3) เมื่อต้องการค้นหาผลการปฎิบัติงาน สามารถใส่ปีพ.ศ. ใส่เดือน และชื่อ– นามสกุล ของ

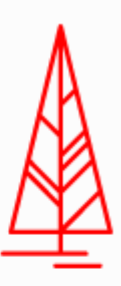

8

ผู้ใต้บังคับบัญชา แล้วกดปุ่ม [ Search ] เพื่อค้นหาผลการปฏิบัติงาน

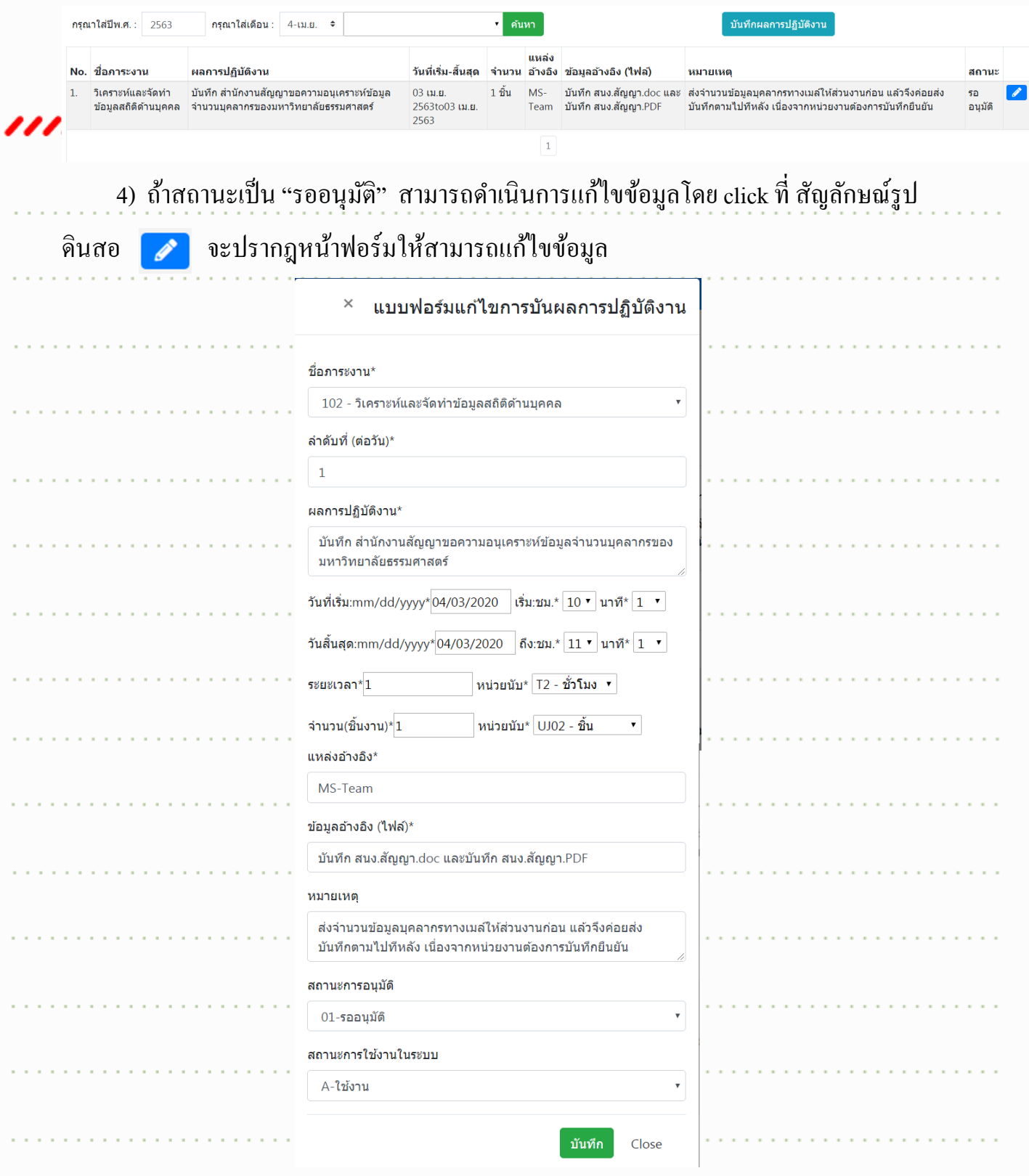

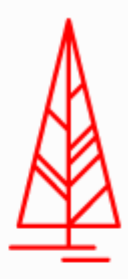

และเมื่อผู้บังคับบัญชาได้ตรวจสอบข้อมูลผลการปฎิบัติงานของผู้ใต้บังคับบัญชาเรียบร้อย แล้ว สามารถเลือกสถานะการอนุมัติ (อนุมัติ / ไม่อนุมัติ) แล้วกดปุ่ม [ บันทึก ] รายการผลการ ปฏิบัติงานนั้นๆ ของผู้ใต้บังกับบัญชาจะไม่สามารถแก้ไขข้อมูลใดๆ ได้

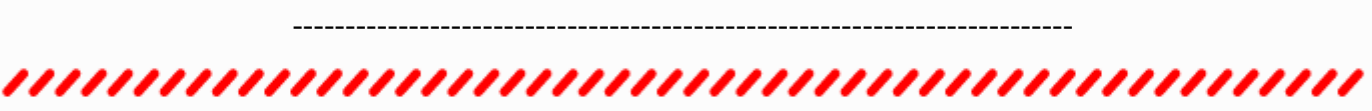

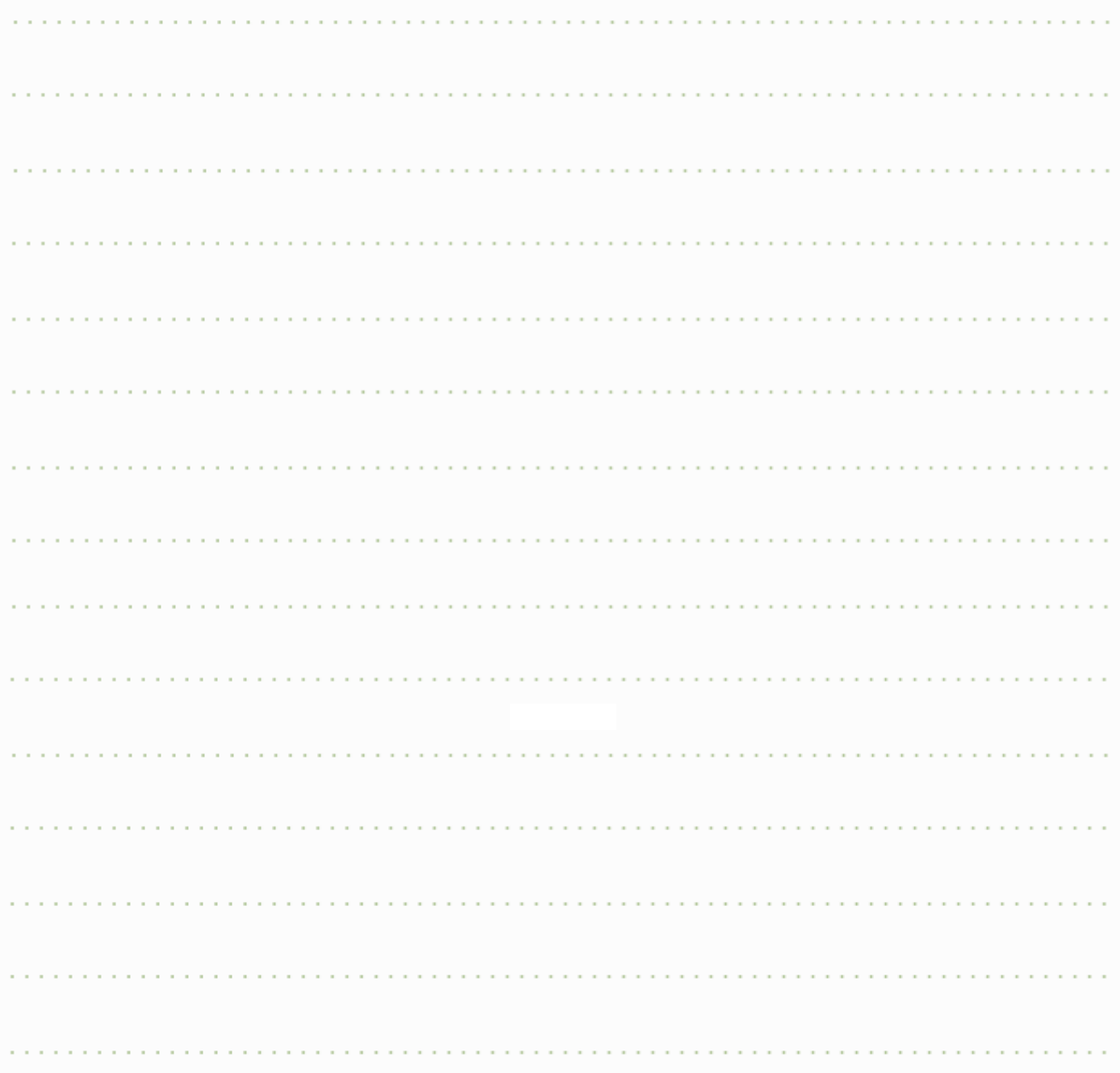